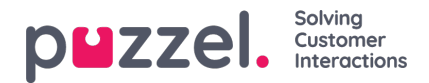

## **Configuring Scheduled Task to appear as sub tab**

To configure which URLs should be open within a sub-tab you need to login to the Admin Portal and then navigate to **Widget –> Widget Configuration** then expand the accordion called**Scheduled Task**. The property "**Open scheduled tasks with https:// URLs in the same tab**" needs to be set to On and the desired URLs need to be added to the "Filter scheduled tasks by URLs starting with... (comma-separated)". Multiple URLs can be added separated by (,) comma.

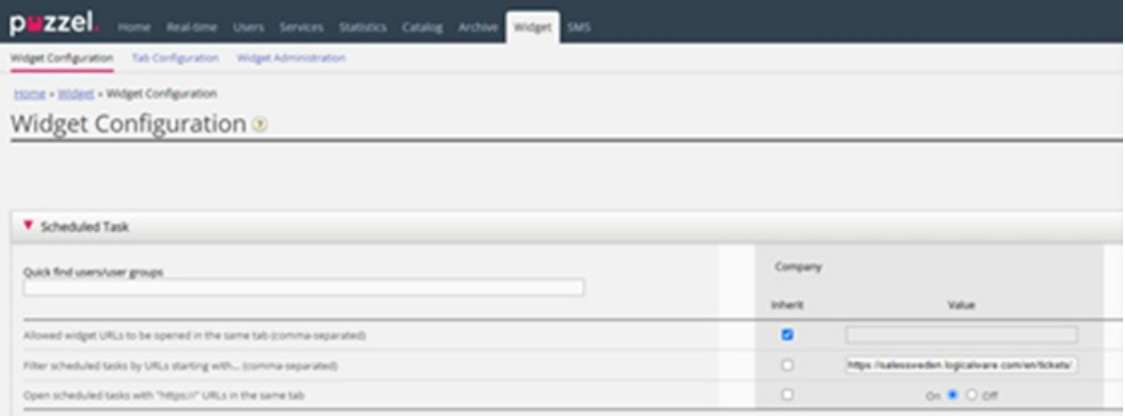